# **CHROME EXTENSIONS**

# Chrome Web Store

#### Make sure that your APS email is displayed at the top.

https://chrome.google.com/webstore/cat egory/extensions

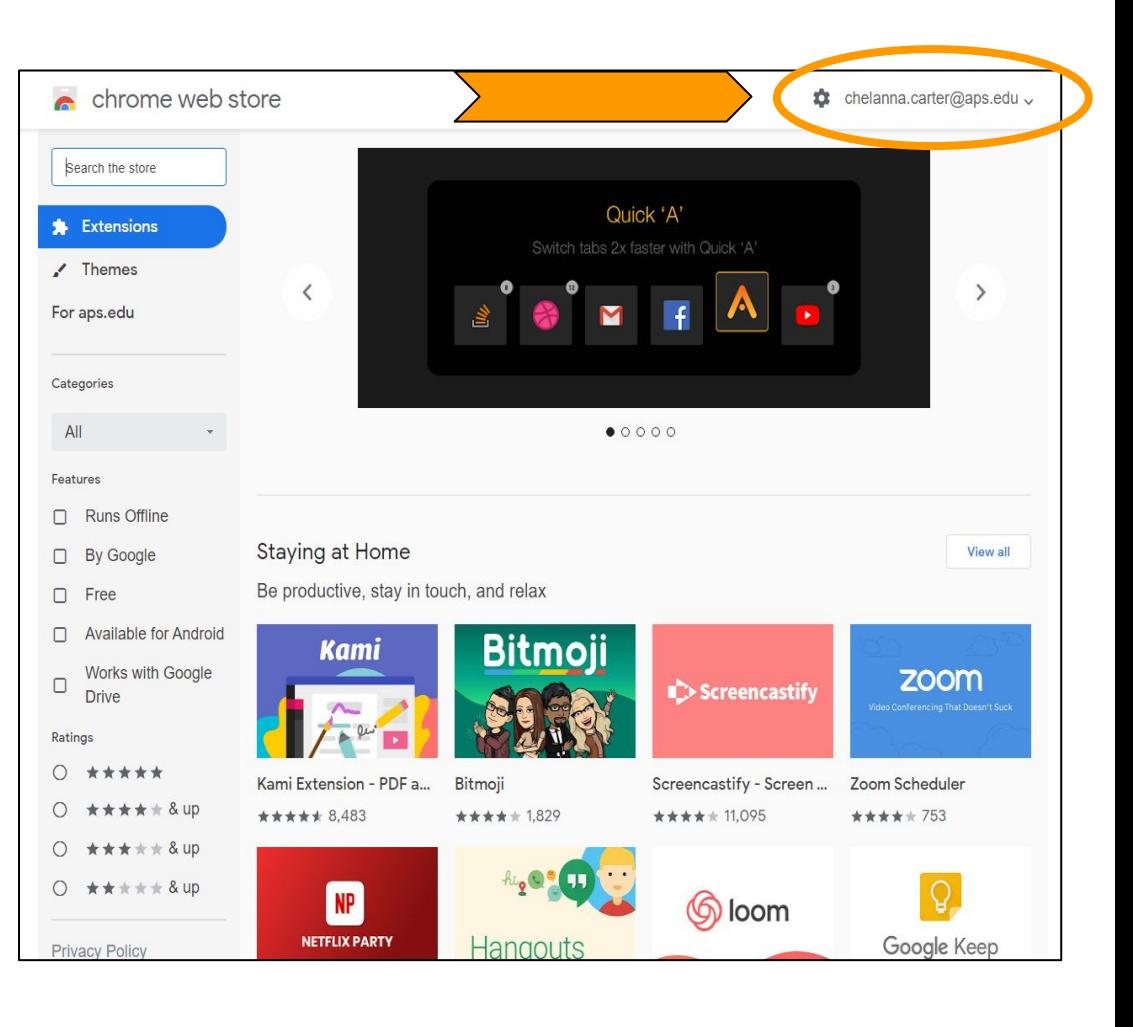

# Attendance

This is the attendance extension that we are going to use.

https://chrome.google.com/webstore/detail/ google-meet-attendance/ghcbncfgnbhdcjmh poakkjojgekcejdf

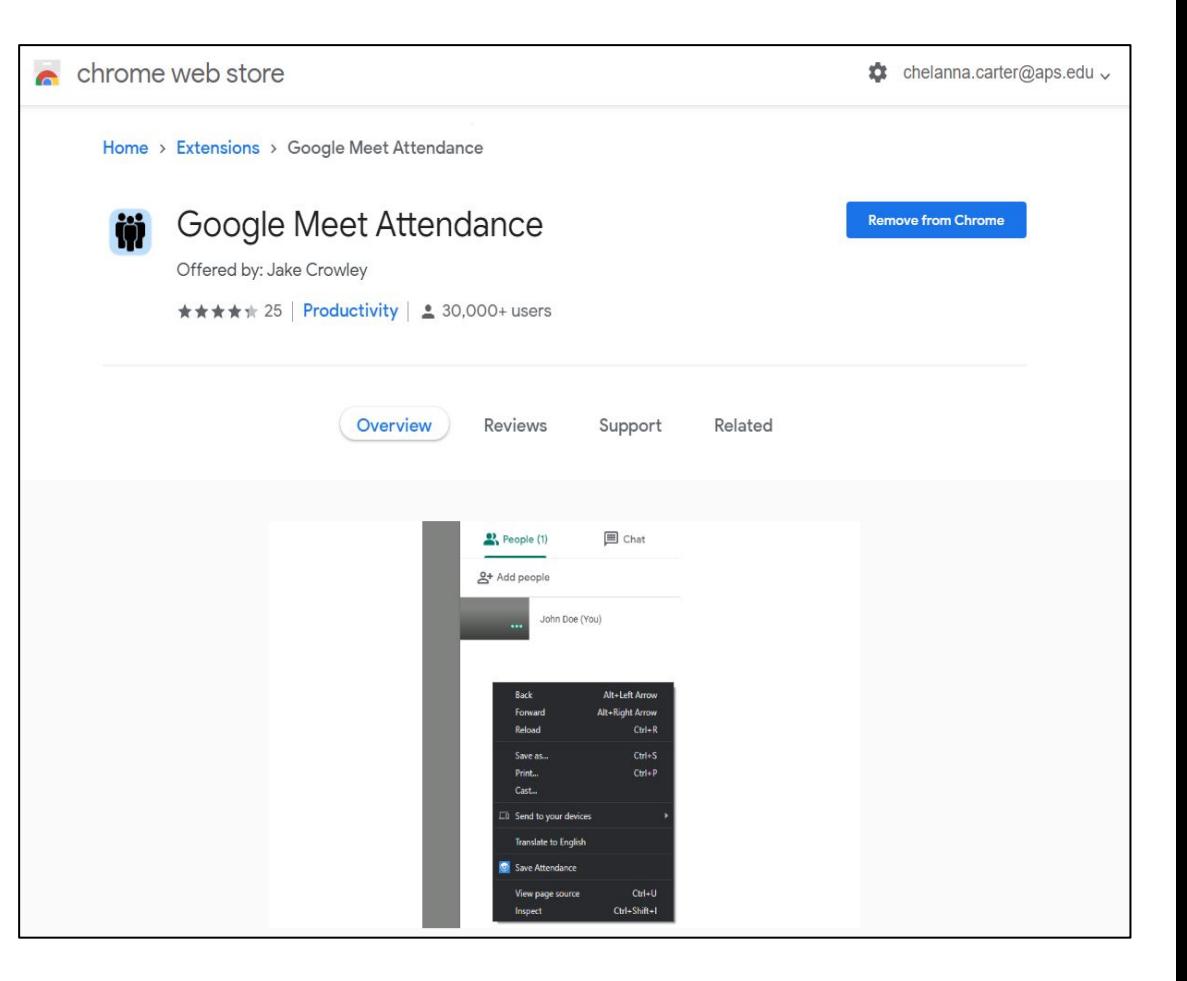

### **Installing the extension.**

Home > Extensions > Google Meet Attendance

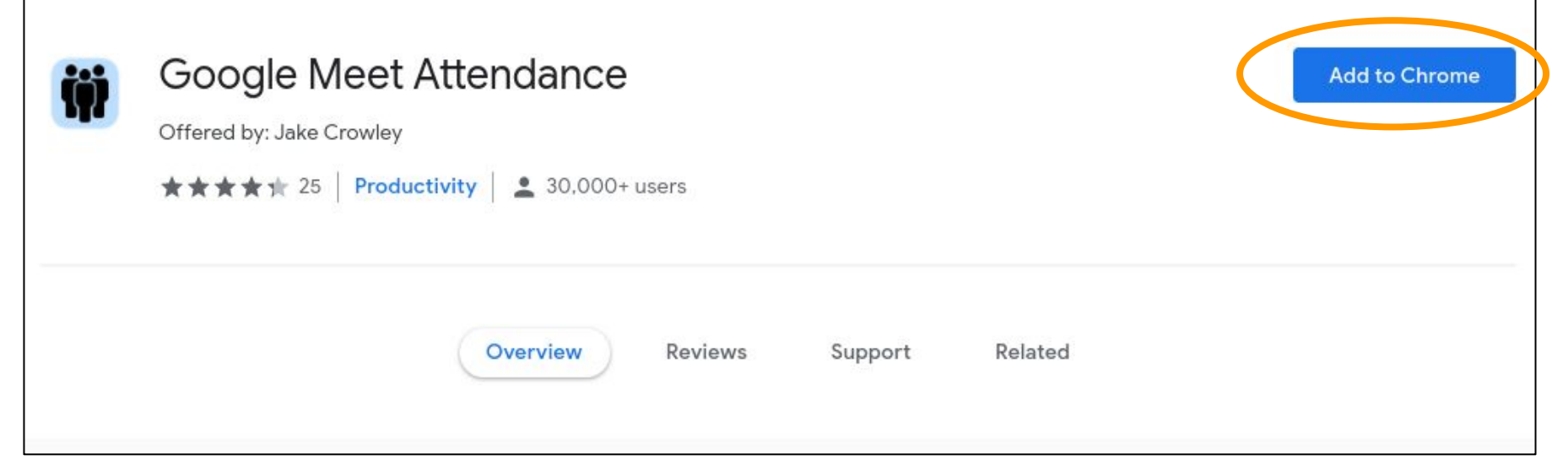

To add the extension you have to click on the Add to Chrome (white and blue) button on the right of the screen.

#### **Installing the extension.**

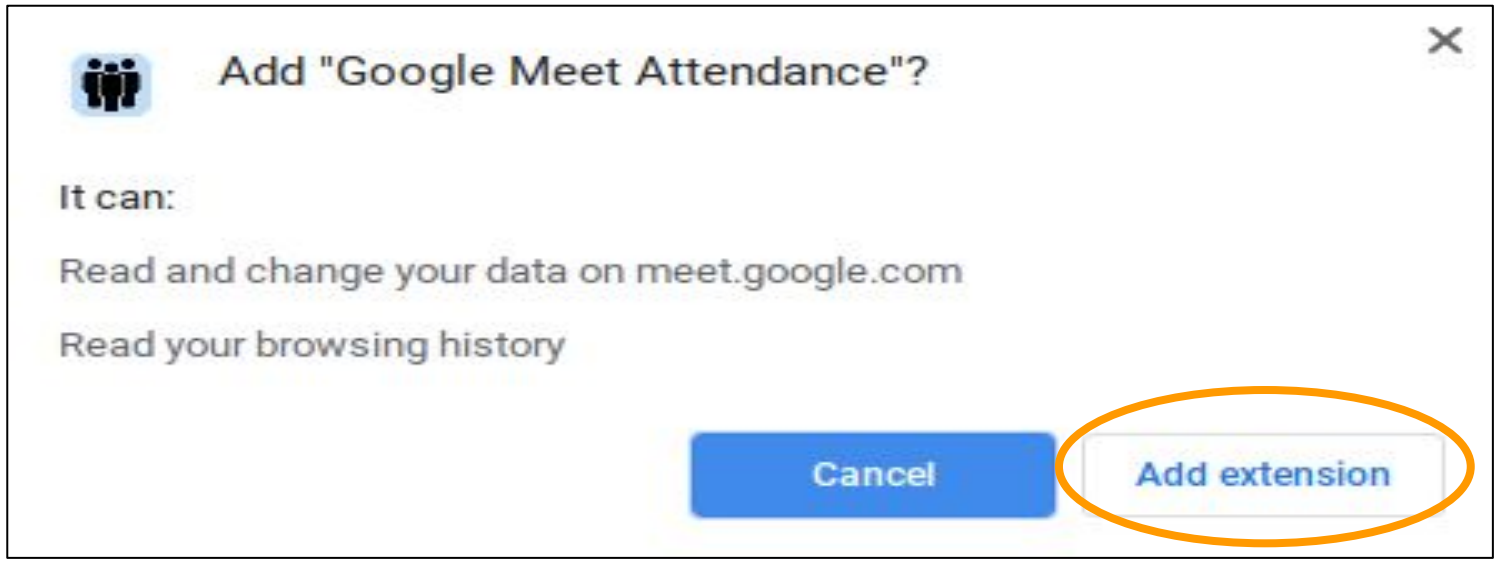

The above box will pop up. Just click on the Add extension button at the bottom right corner to confirm the installation.

### Important Notice

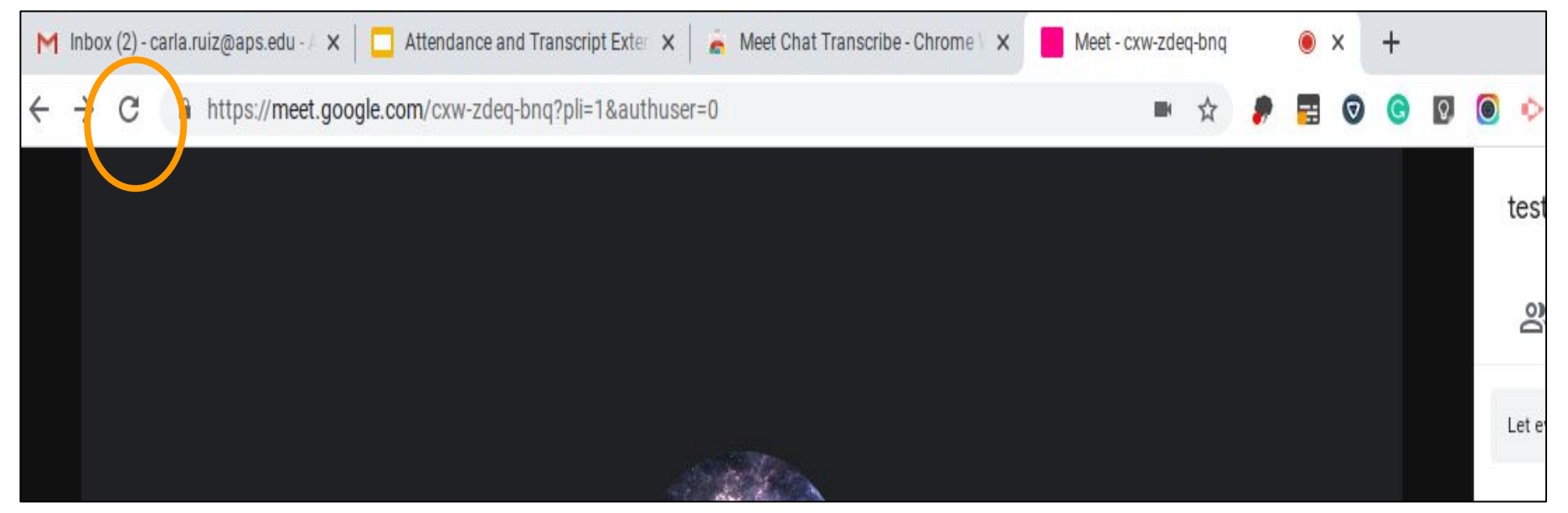

If you are completing this process for the first time during your Google Meeting, the extension may not work and your document may not appear unless you click on the Refresh Icon on the left side of your Google Meet URL bar and Rejoin the Meeting.

### Recording Attendance

Right click on the Google Meets people panel and then right click on the Save Attendance option of the menu list.

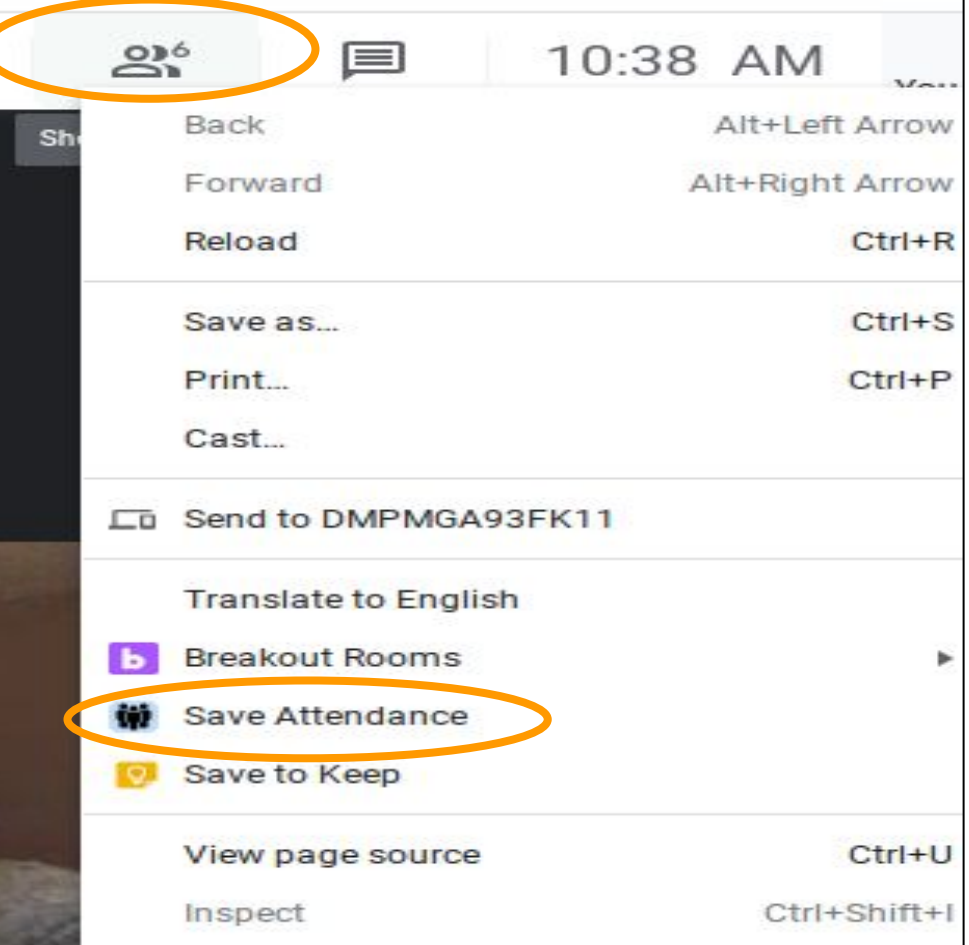

### Accessing The Attendance Document

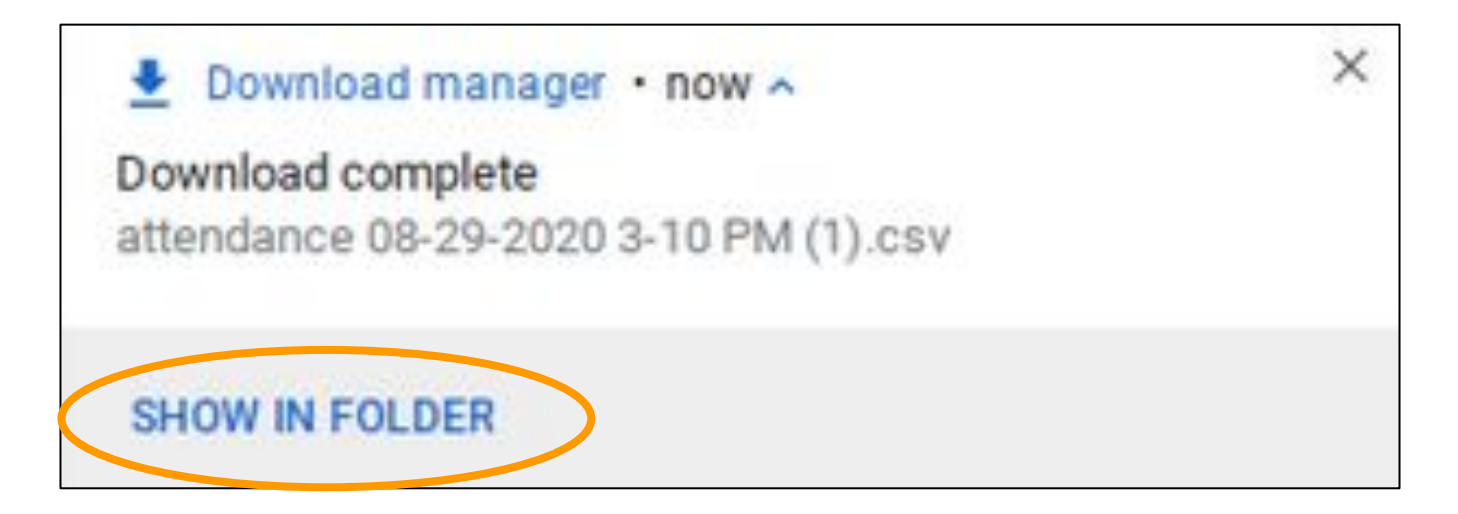

#### When this box pops up, Click on SHOW IN FOLDER

### Accessing The Attendance Document

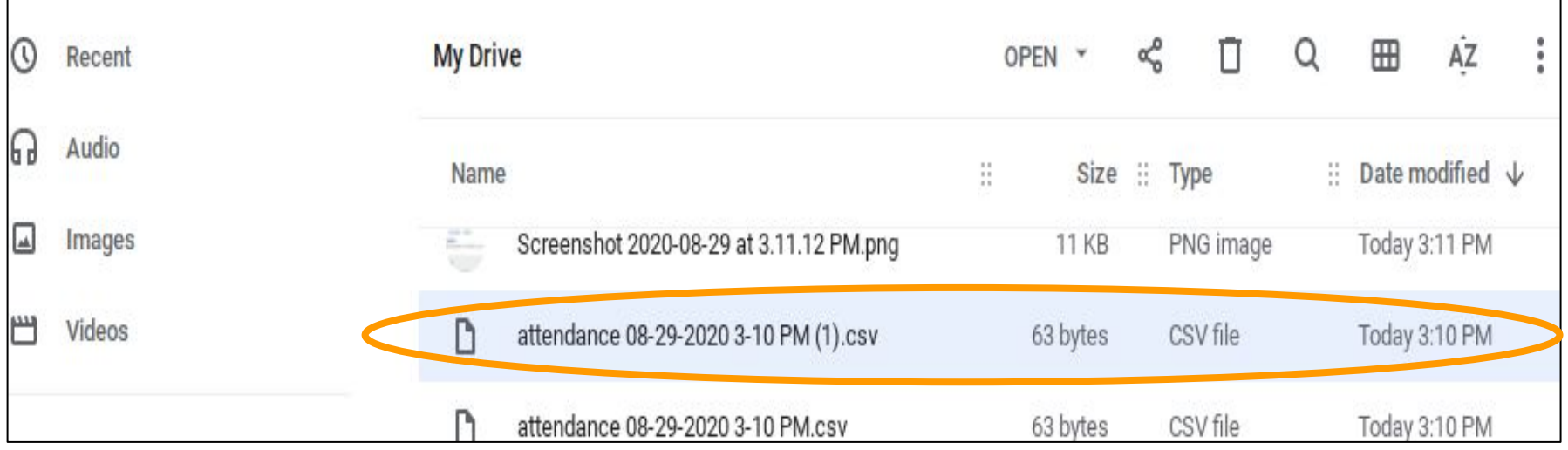

#### You will then Double Click on your newly created Attendance Document.

### Viewing the Attendance Document

A new tab on your screen will appear with the list of attendees on an Excel Spreadsheet.

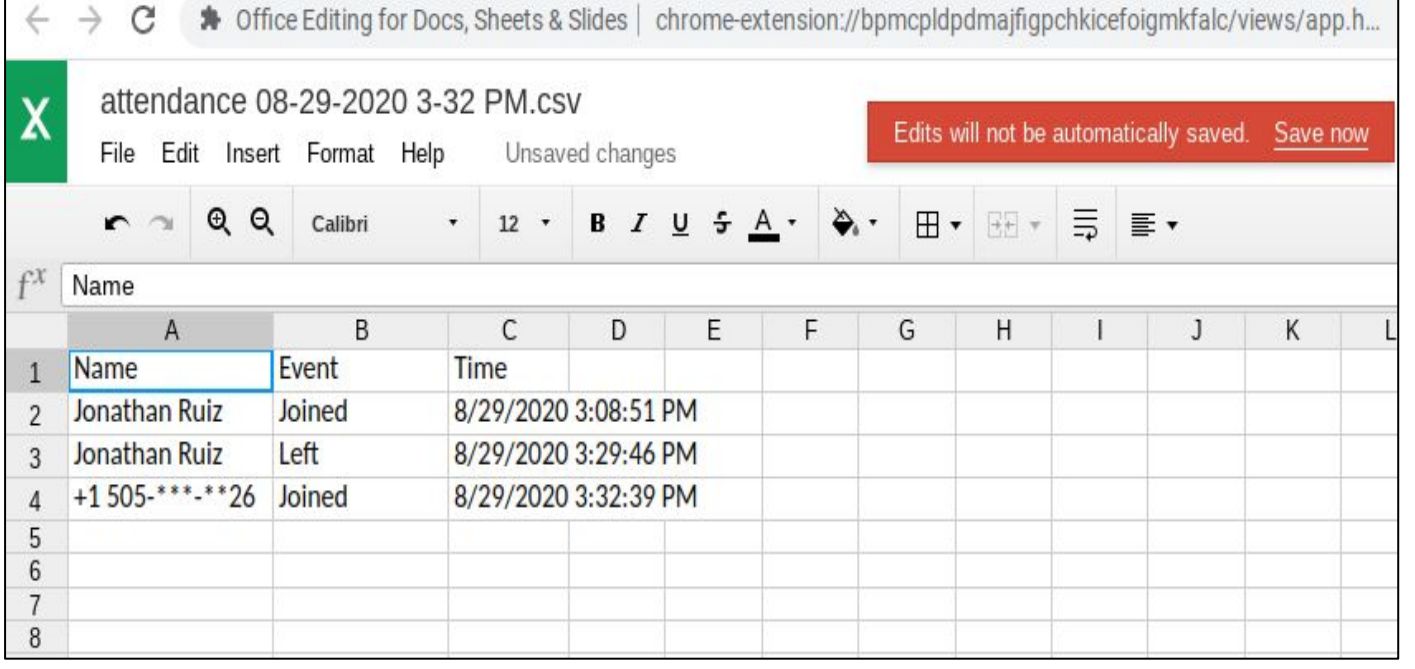

\*You can repeat this same process several times during all of your google meet events/meetings.

### Note

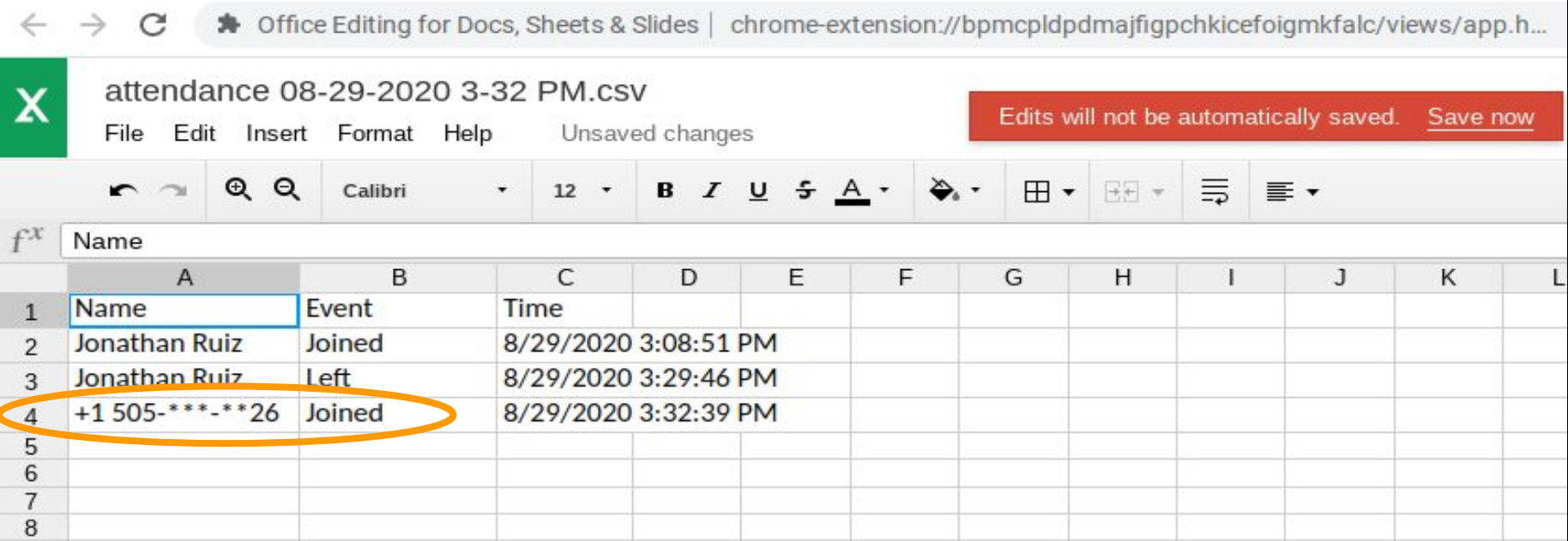

Create a system to review the attendance document during your meetings to ask for any extra information of the attendees listed that you can not recognize. (If needed)

#### Converting the Excel Document to Google Sheets (Optional)

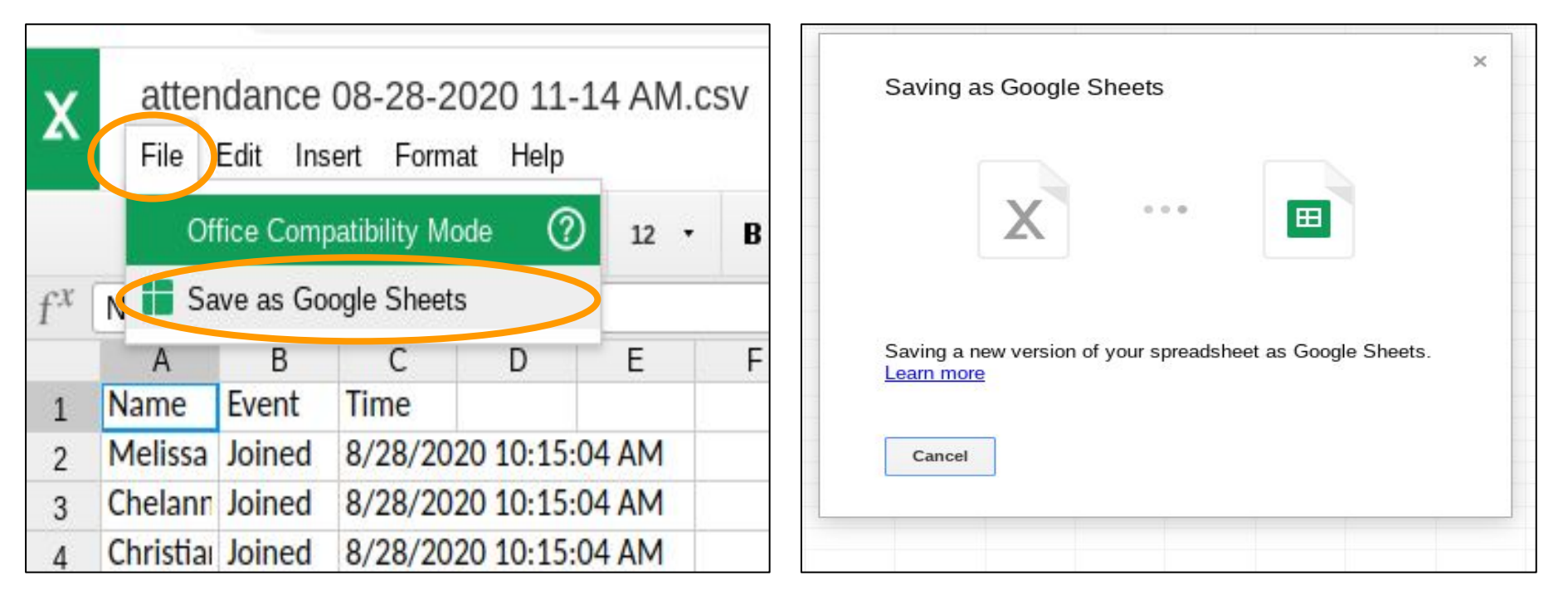

To save the Excel document as a Google Sheet just click File and then Save as Google Sheets.

#### Attendance Google Document.

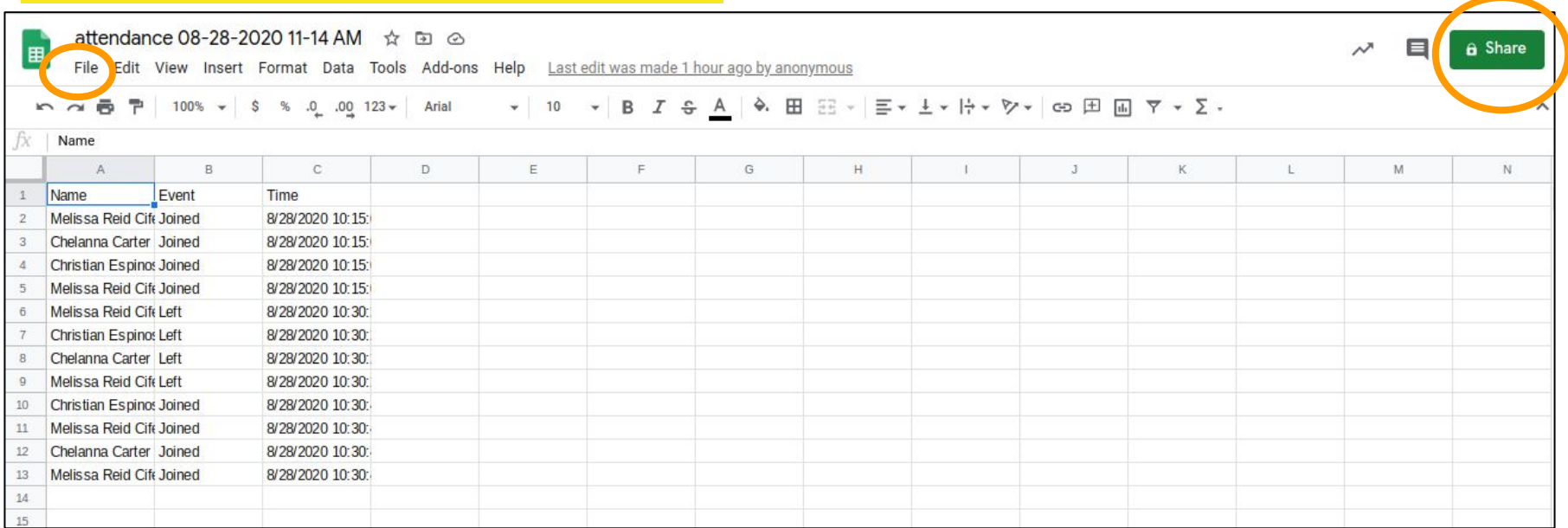

Your Attendance Google Document is now ready. It can be renamed and shared or moved to a shared folder.

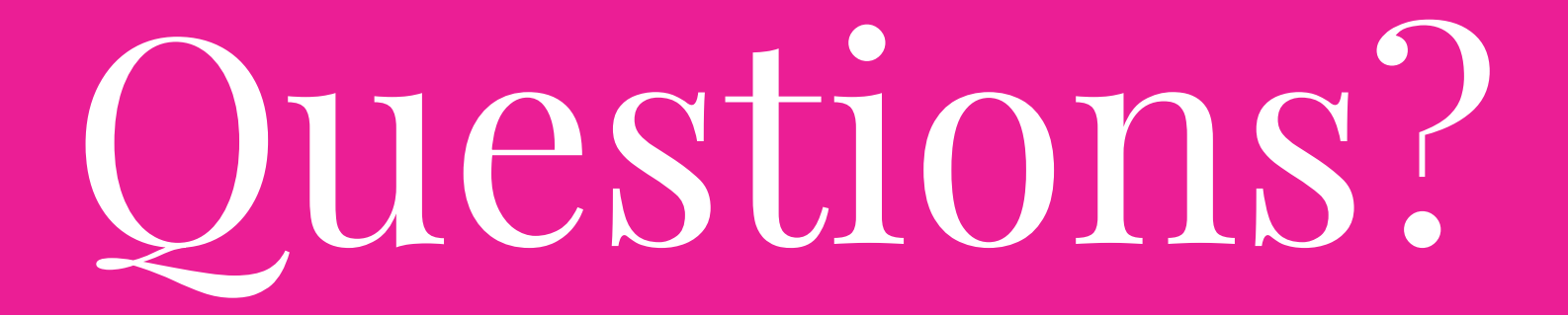

# Chrome Web Store

#### Make sure that your APS email is displayed at the top.

https://chrome.google.com/webstore/cat egory/extensions

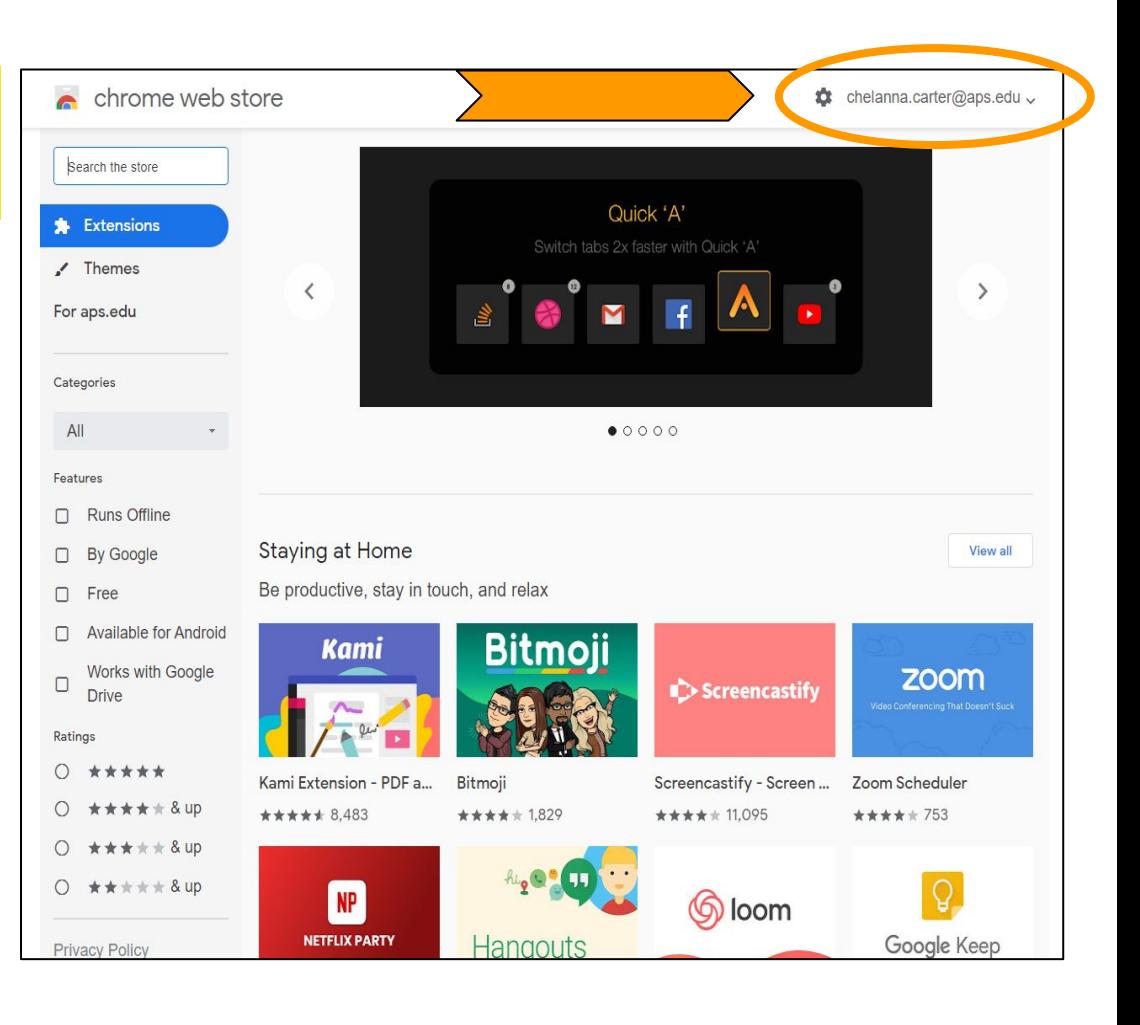

## Meet Chat Transcribe

This is the Meet Chat Transcribe extension that we are going to use.

https://chrome.google.com/webstore/detai l/meet-chat-transcribe/ahlabgblondjgakdbo floogedjibnfdh

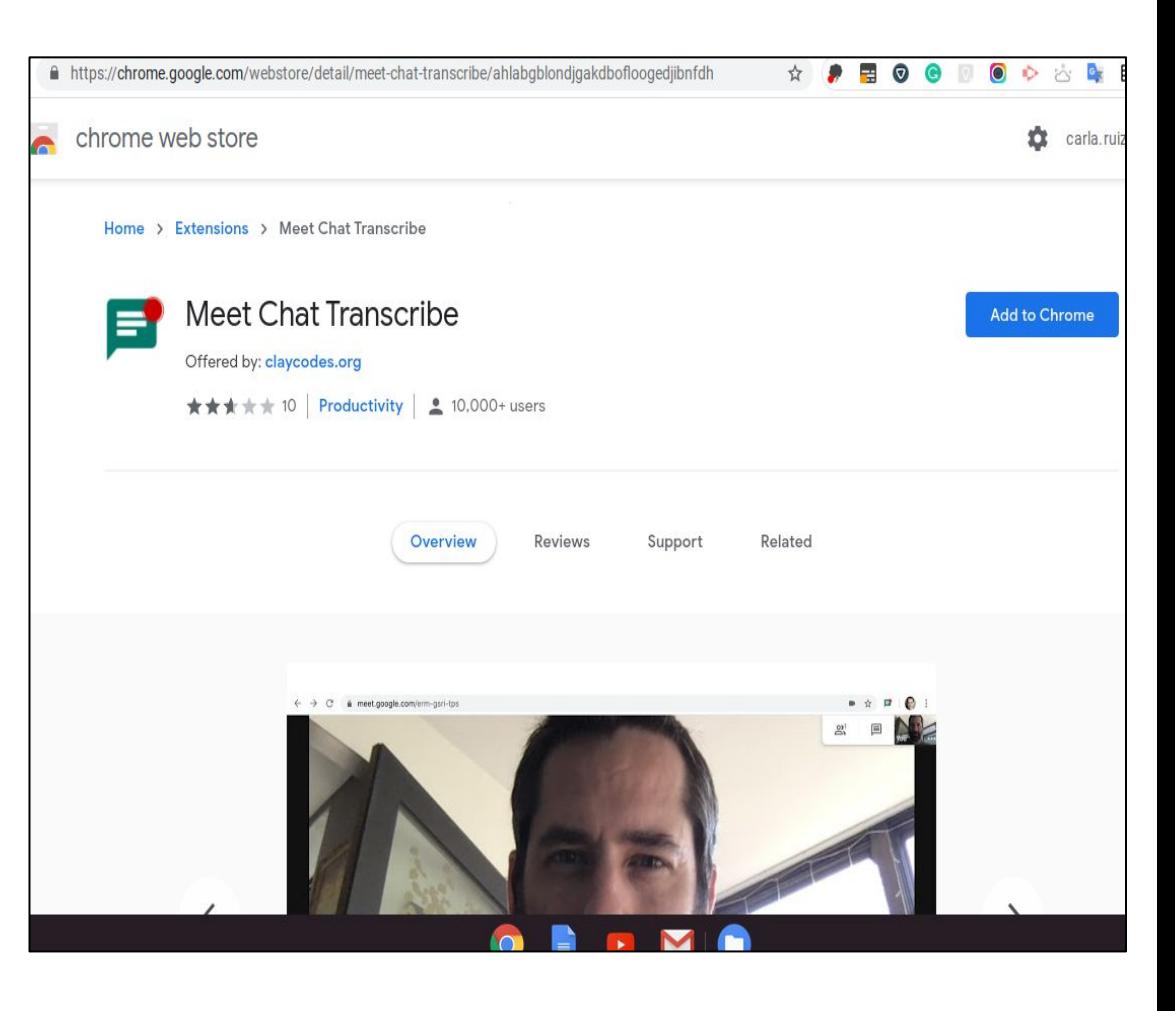

#### **Installing the extension.**

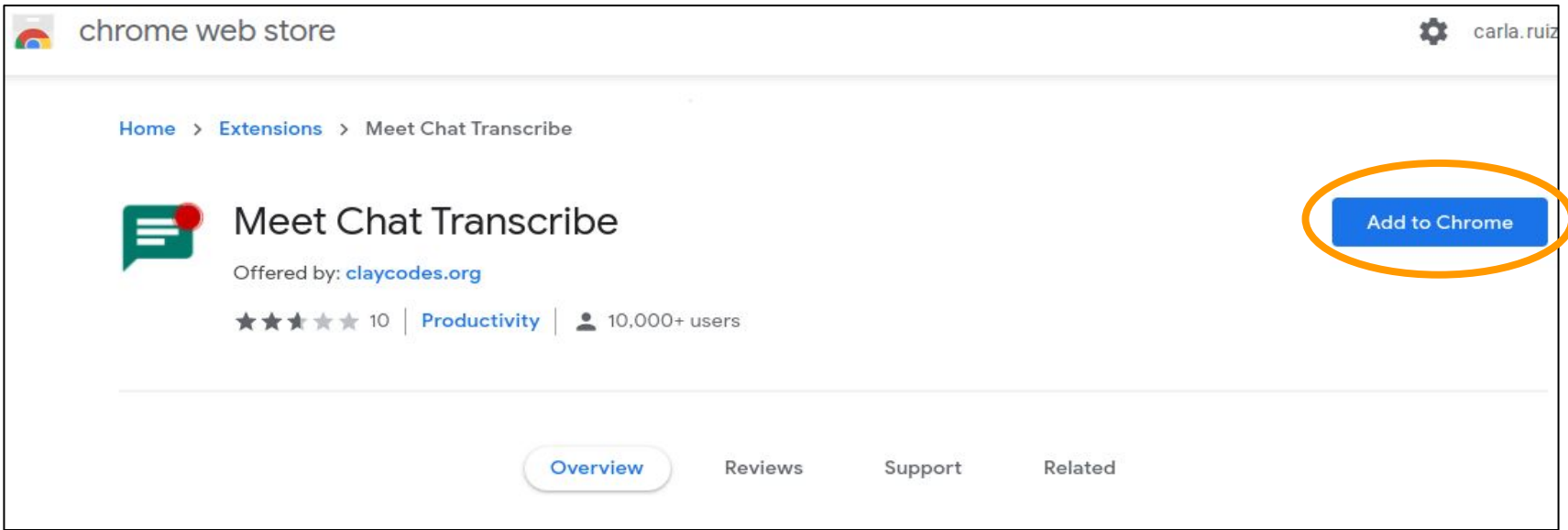

To add the extension you have to click on the Add to Chrome button on the right of the screen.

#### **Installing the extension.**

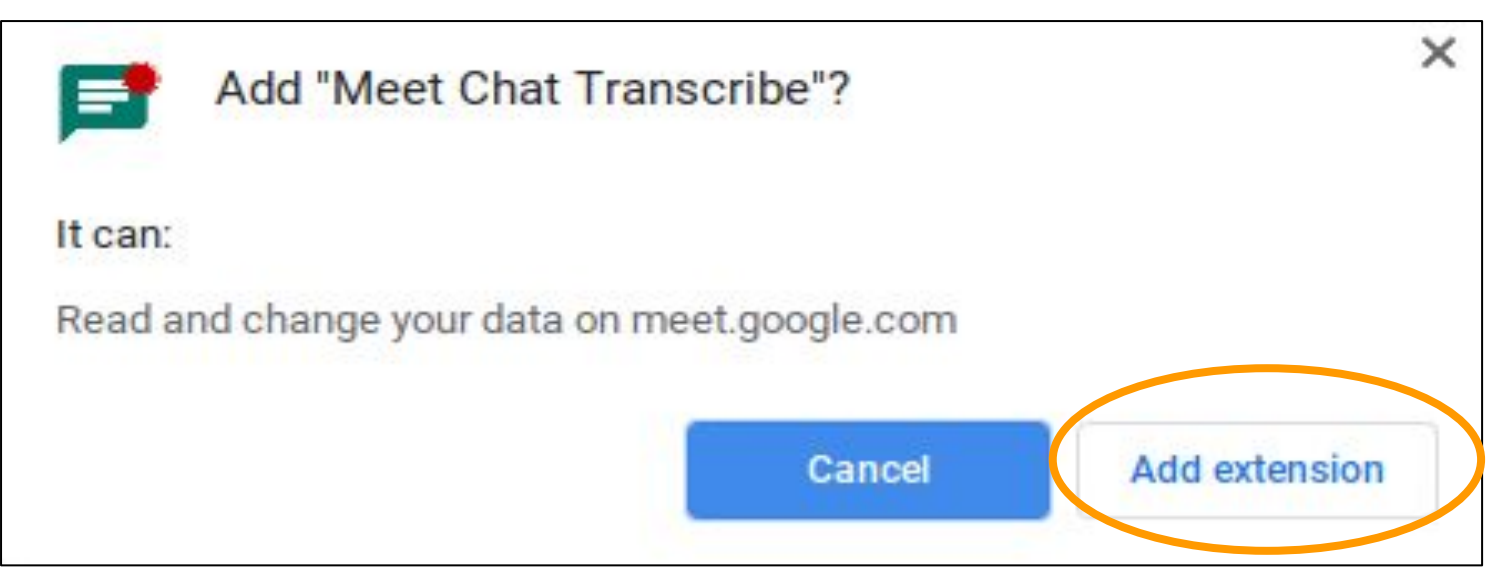

The above box will pop up. Just click on the Add extension button at the bottom right corner to confirm the installation.

### Important Notice

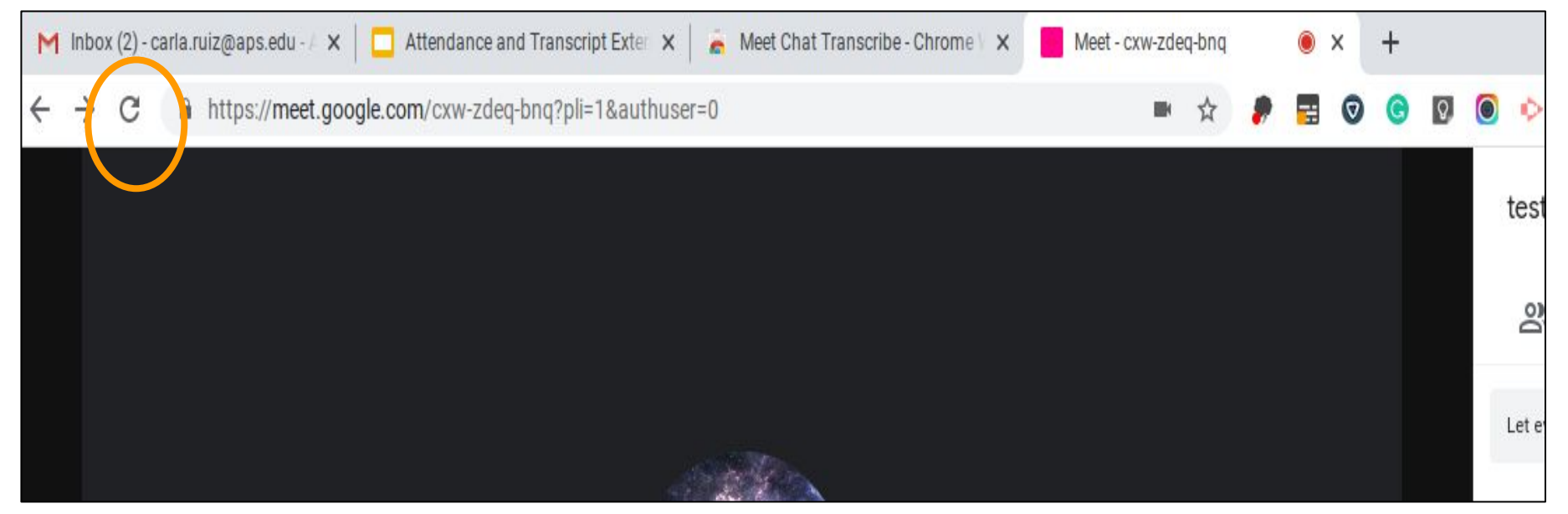

If you are completing this process for the first time during your Google Meeting, the extension may not work and your document may not appear unless you click on the Refresh Icon on the left side of your Google Meet URL bar and Rejoin the meeting.

#### Using the Meet Chat Transcribe Extension.

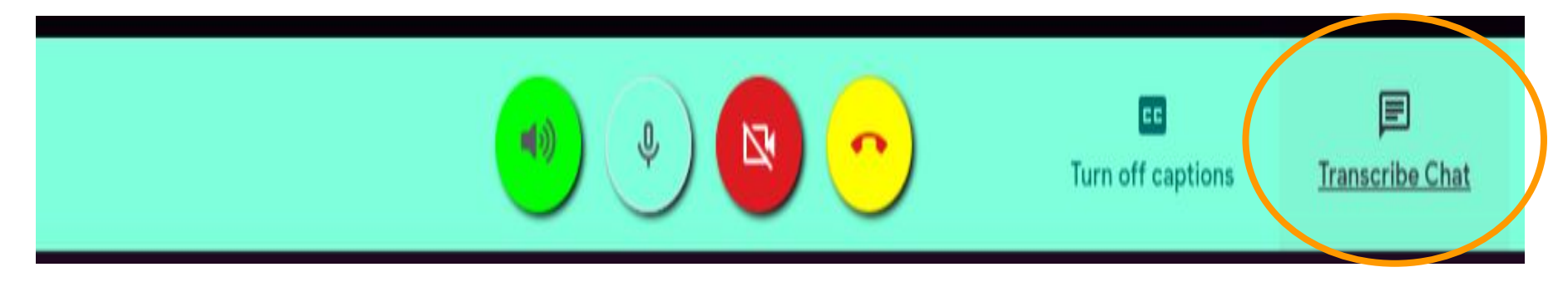

Hover over the bottom of your Google Meet screen to bring up the Transcribe Chat extension. Transcribe Chat should be Underlined after the first comment gets entered in the chat. Just click on words Transcribe Chat to open your document (not on the icon).

#### Accessing and Viewing the Meet Chat Google Document

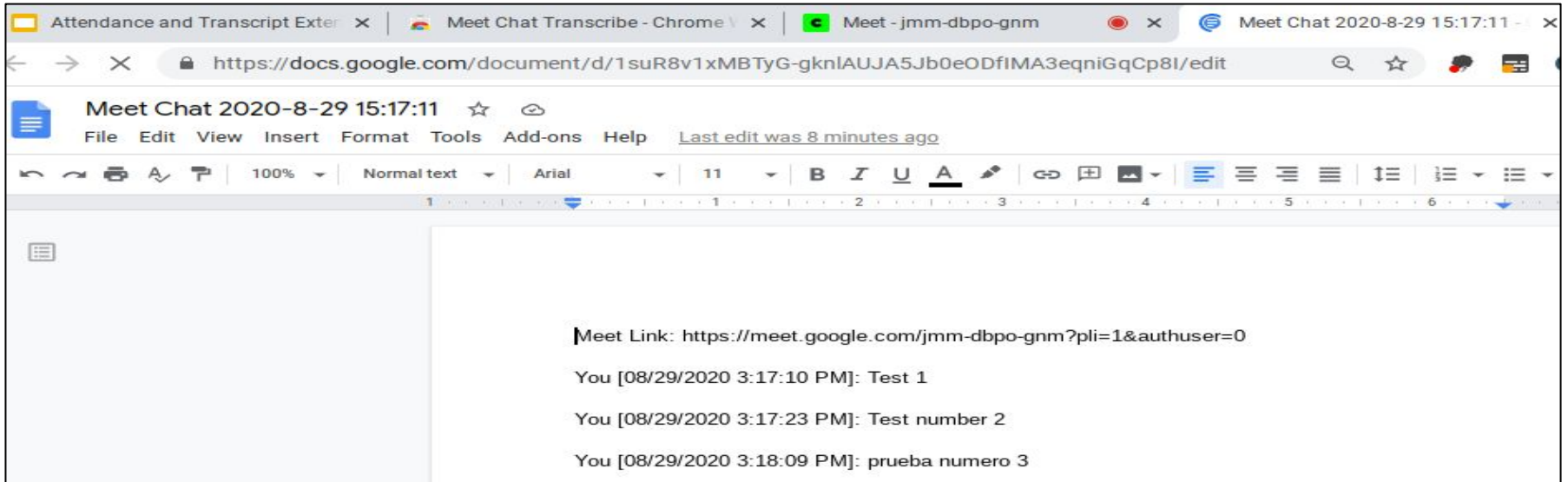

You only have to do this process one time during the duration of the meeting. A new tab will open with the Transcribe Chat Google document. It can also be renamed and shared or moved to a shared folder.

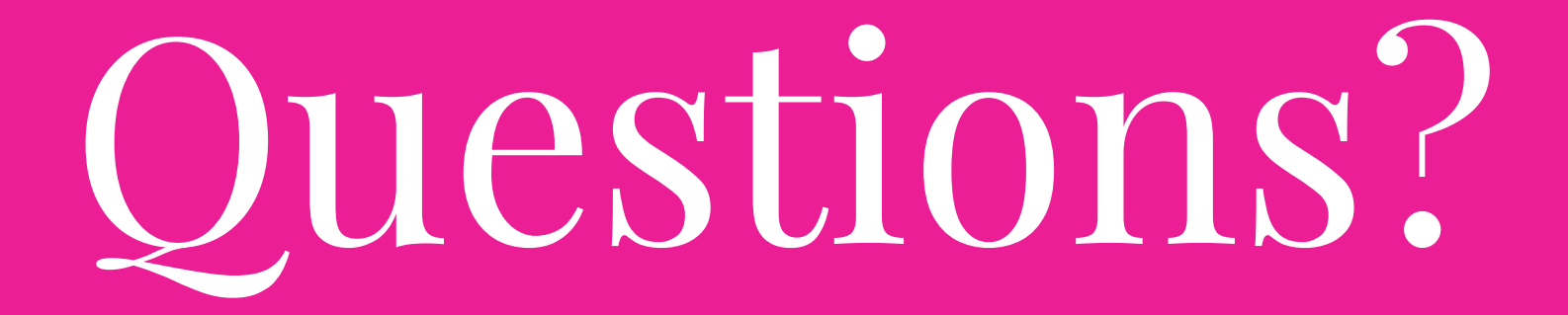

# YouTube Videos

#### **Accessing the Google Web Store to Search for, Install or Delete different Extensions.**

https://www.youtube.com/watch?time\_continue=30&v=wVJP80cj0RE&feature=emb\_logo